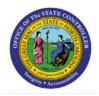

**BANK ACCOUNT SETUP** 

СМ

**QUICK REFERENCE GUIDE CM-38** 

## Purpose

The purpose of this Quick Reference Guide (**QRG**) is to provide a step-by-step explanation on how to set up banks, bank branches, and bank accounts in the North Carolina Financial System (**NCFS**).

#### Introduction and Overview

This QRG covers the process of bank account setup, which will enable you to create and set up banks, bank branches, and bank accounts.

## Bank Account Setup- Create Bank

To setup bank accounts, please follow the steps below:

- 1. Log in to the NCFS portal with your credentials to access the system.
- 2. On the **Home** page, click the **My Enterprise** tab and select the **Setup and Maintenance** app.

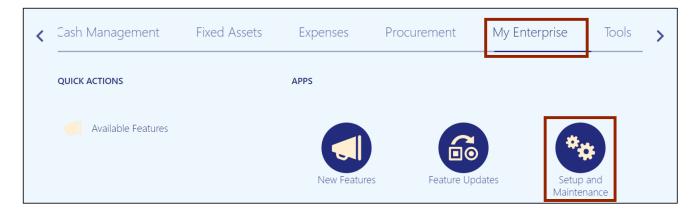

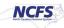

3. The Setup: Financials page opens.

| Setup: Financials 💌 ᇘ 🕐                        |                           |                                                                | Actions <b>▼</b> |
|------------------------------------------------|---------------------------|----------------------------------------------------------------|------------------|
| Latest Export <a>Ready for download 1/19/2</a> | 3 9:48 AM Latest Import 🤗 | Ready for data validation 11/1/22 4:48 AM                      |                  |
| Functional Areas                               | Change Feature Opt In     | Search Tasks                                                   |                  |
| * Initial Users                                | Shared                    | Initial Users                                                  |                  |
| * Enterprise Profile                           | Shared                    | View 🔻 Format 👻 🦷 Freeze 📓 Detach 🚽 Wrap Show Required Tasks 🛩 |                  |
| * Legal Structures                             | Shared                    | Task Scope                                                     |                  |
| * Financial Reporting Structures               | Shared                    | Run User and Roles Synchronization Process                     | Ξ                |
| * General Ledger                               | •                         | Columns Hidden 4                                               |                  |
| * Organization Structures                      | Shared                    |                                                                |                  |
| * Resources                                    | •                         |                                                                |                  |

4. From the *Functional Areas* section, scroll down to find and select \*Cash Management.

Note: Do not click the **Shared** link or the drop-down [ \_\_\_\_] icon next to **Cash Management**.

| Setup: Financials 💌 🙀 🕐 🛛 Actions 🔻                                                                        |                       |                                            |                       |   |  |  |  |  |
|----------------------------------------------------------------------------------------------------|-----------------------|--------------------------------------------|-----------------------|---|--|--|--|--|
| Latest Export SReady for download 1/19/23 9:48 AM Latest Import SReady for data validation 11/1/22 4:48 AM |                       |                                            |                       |   |  |  |  |  |
| Functional Areas                                                                                           | Change Feature Opt In | Search Tasks                               | ۵                     |   |  |  |  |  |
| Coolo and Cocurty                                                                                          | Shared                | Initial Users                              |                       |   |  |  |  |  |
| * Payables                                                                                                 | Shared 💌              |                                            | Show Required Tasks ~ |   |  |  |  |  |
| Payments                                                                                                   | Shared                | Task                                       | Scope                 |   |  |  |  |  |
| * Cash Management                                                                                          | Shared                | Run User and Roles Synchronization Process |                       | Ξ |  |  |  |  |
| * Transaction Tax                                                                                          | Shared                | Columns Hidden 4                           |                       |   |  |  |  |  |
| * Expenses                                                                                                 |                       |                                            |                       |   |  |  |  |  |
| * Fixed Assets                                                                                             | •                     |                                            |                       |   |  |  |  |  |
| * Receivables                                                                                              | •                     |                                            |                       |   |  |  |  |  |
| * Customer Billing                                                                                         | •                     |                                            |                       |   |  |  |  |  |

5. Under the *Cash Management* section, click **Manage Banks** to create a new bank.

| Setup: Financials 💌 ᇘ                | 0                              |                                                               | Actions <b>▼</b> |
|--------------------------------------|--------------------------------|---------------------------------------------------------------|------------------|
| Latest Export SReady for download 1/ | /19/23 9:48 AM Latest Import 🔗 | Ready for data validation 11/1/22 4:48 AM                     |                  |
| Functional Areas                     | Change Feature Opt In          | Search Tasks                                                  |                  |
| Coolo and Cocurty                    | Shared                         | Cash Management                                               |                  |
| * Payables                           | Shared                         | View ▼ Format ▼ III Freeze III Detach ↓ Wrap Show Required To | asks 🗸           |
| Payments                             | Shared                         | Task                                                          | Scope            |
| * Cash Management                    | Shared                         | Manage Bank Statement Transaction Codes                       | Ξ                |
| * Transaction Tax                    | Shared                         | Manage Banks                                                  |                  |
| * Expenses                           |                                | Manage Bank Branches                                          |                  |
|                                      |                                | Manage Bank Accounts                                          |                  |
| * Fixed Assets                       |                                | Specify Cash Positioning and Forecasting Options              |                  |
| * Receivables                        | •                              | Columns Hidden 4                                              |                  |
| * Customer Billing                   | •                              |                                                               |                  |

6. Click the **Create** [+] icon at the top left of the page to create a new bank.

| anage Banks ⑦             |              |                                  | Don |
|---------------------------|--------------|----------------------------------|-----|
| actions ▼ View ▼ Format ▼ | + 🗡 🎵 📑 Free | Wrap View Branches Create Branch |     |
| Bank Name                 | Bank Code    | Country Description              |     |
| 1ST NATL BANK OF OTTAV    | /A           | United States                    |     |
| ABNB FEDERAL CREDIT U     | NION         | United States                    |     |
| ADAMS COUNTY NATIONA      | L BANK       | United States                    |     |
| AFFINITY PLUS FEDERAL     | CU           | United States                    |     |
| ALLEGACY FEDERAL CRE      | DIT UNI      | United States                    |     |
| ALLIANCE BANK & TRUST     |              | United States                    |     |
| AMERICA'S CHRISTIAN CF    | EDIT U       | United States                    |     |
| AMERICAN BANK OF THE      | CAROL        | United States                    |     |
| AMERICAN NATIONAL BAN     | IK & TR      | United States                    |     |
| AMERIS BANK               |              | United States                    |     |

7. Enter the bank's \**Country* and \**Bank Name* information. In this example, we choose United States and North Carolina Bank.

| Create Bank ⑦       |                     |                         | Save Save and Close Cancel |
|---------------------|---------------------|-------------------------|----------------------------|
| * Country           | United States 🗸     | Description             |                            |
| * Bank Name         | North Carolina Bank | Taxpayer ID             |                            |
| Alternate Bank Name |                     | Tax Registration Number |                            |
| Bank Code           |                     |                         |                            |
|                     |                     |                         |                            |

8. Click the **Save and Close** button to save the new bank details.

| Create Bank ⑦       |                     |                         | Save Save and Close Cancel |
|---------------------|---------------------|-------------------------|----------------------------|
| * Country           | United States       | Description             |                            |
| * Bank Name         | North Carolina Bank | Taxpayer ID             |                            |
| Alternate Bank Name |                     | Tax Registration Number |                            |
| Bank Code           |                     |                         |                            |
|                     |                     |                         |                            |

9. The *Information* pop-up appears, which indicates that the changes were saved. Click the **OK** button.

| Ma | anage Banks ⑦                   | Information ×                                                                                                    | D <u>o</u> ne |
|----|---------------------------------|----------------------------------------------------------------------------------------------------|---------------|
| Ac | tions 🕶 View 🔻 Format 👻 🕂 🥂 🎢 🔚 | Your changes were saved.                                                                                                    |               |
|    | Bank Name Bank Code             | Country - Country - Countr |               |
|    | 1ST NATL BANK OF OTTAWA         | United States                                                                                                    | ^             |
|    | ABNB FEDERAL CREDIT UNION       | United States                                                                                                    |               |
|    | ADAMS COUNTY NATIONAL BANK      | United States                                                                                                    |               |
|    | AFFINITY PLUS FEDERAL CU        | United States                                                                                                    |               |
|    | ALLEGACY FEDERAL CREDIT UNI     | United States                                                                                                    |               |
|    | ALLIANCE BANK & TRUST           | United States                                                                                                    |               |

#### 10. Click the **Done** button to go back to the **Cash Management** section.

| ar | nage Banks ⊘               |                |                 | De            |
|----|----------------------------|----------------|-----------------|---------------|
| 6  | ons ▼ View ▼ Format ▼ 🕂    | 💉 த 📴 Freeze 斗 | Wrap View Branc | create Branch |
| -  |                            |                |                 |               |
| E  | Bank Name                  | Bank Code      | Country         | Description   |
| 1  | 1ST NATL BANK OF OTTAWA    |                | United States   |               |
| ŀ  | ABNB FEDERAL CREDIT UNION  |                | United States   |               |
| 1  | ADAMS COUNTY NATIONAL BANK |                | United States   |               |
| 1  | AFFINITY PLUS FEDERAL CU   |                | United States   |               |

# Bank Account Setup- Create Bank Branch

 To create a Bank Branch, navigate to the Cash Management functional area (My Enterprise tab > Setup and Maintenance app > Setup: Financials page > \*Cash Management from *Functional Area* section). Click Manage Bank Branches under the Cash Management section.

| Setup: Financials 💌 ᇘ 🕐                 |                            |                                                  |                            | Actions <b>▼</b> |
|-----------------------------------------|----------------------------|--------------------------------------------------|----------------------------|------------------|
| Latest Export SReady for download 1/19/ | 23 9:48 AM Latest Import 🥥 | Ready for data validation 11/1/22 4:48 AM        |                            |                  |
| Functional Areas                        | Change Feature Opt In      | Search Tasks                                     | Q,                         |                  |
| * Initial Users                         | Shared                     | Cash Management                                  |                            |                  |
| * Enterprise Profile                    | Shared                     | View ▼ Format ▼ III Freeze III Detach            | Wrap Show Required Tasks ~ |                  |
| * Legal Structures                      | Shared                     | Task                                             | Scope                      |                  |
| * Financial Reporting Structures        | Shared                     | Manage Bank Statement Transaction Codes          |                            | E                |
|                                         |                            | Manage Banks                                     |                            |                  |
| * General Ledger                        |                            | Manage Bank Branches                             |                            |                  |
| * Organization Structures               | Shared                     | Manage Bank Accounts                             |                            |                  |
| * Resources                             |                            | Specify Cash Positioning and Forecasting Options |                            |                  |

2. Click the **Create** [+] icon on the top left of the page to create a new bank branch.

| la  | inage Bank Brancl       | nes 🕐         |          |                    |                          |           |               | Dor |
|-----|-------------------------|---------------|----------|--------------------|--------------------------|-----------|---------------|-----|
| Act | tions ▼ View ▼ Format ▼ | + / 理         | Freeze   | Wrap View Accounts | Create Account           |           |               |     |
| -   | Branch Name             | Branch Number | BIC Code | Description        | Bank                     | Bank Code | Country       |     |
| ł   | 1ST NATL BANK OF OTT    |               |          |                    | 1ST NATL BANK OF OTTAWA  |           | United States |     |
| Ì   | ABNB FEDERAL CREDI      | 251481627     |          |                    | ABNB FEDERAL CREDIT UNI  | ON        | United States | 5   |
|     | ADAMS COUNTY NATIO      | 031309945     |          |                    | ADAMS COUNTY NATIONAL    | BANK      | United States | 5   |
|     | AFFINITY PLUS FEDER     | 296076301     |          |                    | AFFINITY PLUS FEDERAL CU | J         | United States | 5   |

3. Alternatively, if you are currently on the **Manage Banks** page, you can create a **Bank Branch** by clicking **Create Branch**.

| anage Banks ⊘            |                |                                  | D |
|--------------------------|----------------|----------------------------------|---|
| stions ▼ View ▼ Format ▼ | + 🗡 🎵 📑 🖩 Free | wrap View Branches Create Branch |   |
|                          |                |                                  |   |
| Bank Name                | Bank Code      | Country Description              | ۵ |
| 1ST NATL BANK OF OTTAV   | VA             | United States                    |   |
| ABNB FEDERAL CREDIT U    | NION           | United States                    |   |
| ADAMS COUNTY NATIONA     | LBANK          | United States                    |   |
| AFFINITY PLUS FEDERAL    | CU             | United States                    |   |

4. On the **Create Bank Branch** page, enter information on the fields of **\*Bank**, **\*Branch Name**, and **\*Routing Number**. The other fields are optional.

In this example, we choose:

\*Bank: State of North Carolina \*Branch Name: State of North Carolina 053110594 Routing Number: 053110594

Note: Ensure that the bank is created in the system before the branch information is entered.

| Create Bank Branch ⑦  |                                   |                      | Save Save and Close C | Cancel |
|-----------------------|-----------------------------------|----------------------|-----------------------|--------|
| * Bank                | State of North Carolina           | ▼ Branch Number Type | ~                     |        |
| Country               | United States                     | Bank Branch Type     | ~                     |        |
| * Branch Name         | State of North Carolina 053110594 | EDI ID Number        |                       |        |
| Alternate Branch Name |                                   | EFT Number           |                       |        |
| Routing Number        | 053110594                         | EDI Location         |                       |        |
| Description           |                                   | RFC Identifier       | ~                     |        |
| BIC Code              |                                   |                      |                       |        |

5. Click the Save and Close button.

| Create Bank Branch ⑦  |                                   |   |                    | Save Save and Close | <u>C</u> ancel |
|-----------------------|-----------------------------------|---|--------------------|---------------------|----------------|
| * Bank                | State of North Carolina           | • | Branch Number Type | ~                   |                |
| Country               | United States                     |   | Bank Branch Type   | ~                   |                |
| * Branch Name         | State of North Carolina 053110594 |   | EDI ID Number      |                     |                |
| Alternate Branch Name |                                   |   | EFT Number         |                     |                |
| Routing Number        | 053110594                         |   | EDI Location       | ,                   |                |
| Description           |                                   | ] | RFC Identifier     | ~                   |                |
| BIC Code              |                                   |   |                    |                     |                |

6. The *Information* pop-up appears. Click the **OK** button.

| Ma       | anage Bank Branc          | hes ⑦         |          | 1 Information ×          |                            |               |               | D <u>o</u> ne |
|----------|---------------------------|---------------|----------|--------------------------|----------------------------|---------------|---------------|---------------|
| Ac       | tions ▼ View ▼ Format ▼   | + / 理         | Freeze   | Your changes were saved. | Create Account             |               |               |               |
| <u>_</u> |                           |               |          | ок                       |                            |               |               |               |
|          | Branch Name               | Branch Number | BIC Code |                          | Bank                       | Bank Code ▲ 🗢 | Country       |               |
|          | State of North Carolina 0 |               |          |                          | State of North Carolina    |               | United States | <b>^</b>      |
|          | 1ST NATL BANK OF OTT      | 071902399     |          |                          | 1ST NATL BANK OF OTTAWA    |               | United States |               |
|          | ABNB FEDERAL CREDI        | 251481627     |          |                          | ABNB FEDERAL CREDIT UNION  |               | United States |               |
|          | ADAMS COUNTY NATIO        | 031309945     |          |                          | ADAMS COUNTY NATIONAL BANK |               | United States |               |
|          | AFFINITY PLUS FEDER       | 296076301     |          |                          | AFFINITY PLUS FEDERAL CU   |               | United States |               |

#### 7. Click the **Done** button to go back to the *Cash Management* section.

| Ma  | nage Bank Branch          | nes 🕐         |          |             |               |      |                            |           |               | D <u>o</u> ne |
|-----|---------------------------|---------------|----------|-------------|---------------|------|----------------------------|-----------|---------------|---------------|
| Act | ions ▼ View ▼ Format ▼    | + / 理         | Freeze   | 📣 Wrap      | View Accounts | Crea | ate Account                |           |               |               |
| ₫   |                           |               |          |             |               |      |                            |           |               |               |
|     | Branch Name               | Branch Number | BIC Code | Description |               |      | Bank                       | Bank Code | Country       |               |
|     | State of North Carolina 0 |               |          |             |               |      | State of North Carolina    |           | United States | ^             |
|     | 1ST NATL BANK OF OTT      | 071902399     |          |             |               |      | 1ST NATL BANK OF OTTAWA    |           | United States |               |
|     | ABNB FEDERAL CREDI        | 251481627     |          |             |               |      | ABNB FEDERAL CREDIT UNION  |           | United States |               |
|     | ADAMS COUNTY NATIO        | 031309945     |          |             |               |      | ADAMS COUNTY NATIONAL BANK |           | United States |               |
|     | AFFINITY PLUS FEDER       | 296076301     |          |             |               |      | AFFINITY PLUS FEDERAL CU   |           | United States |               |
|     | ALLEGACY FEDERAL C        | 253177887     |          |             |               |      | ALLEGACY FEDERAL CREDIT U  |           | United States |               |

## Bank Account Setup- Create Bank Account

 To create a Bank Accounts, navigate to the Cash Management functional area (My Enterprise tab > Setup and Maintenance app > Setup: Financials page > \*Cash Management from Functional Area section). Click Manage Bank Account under the Cash Management section.

| Setup: Financials 💌 ᇘ 🤅                | )                            |                                                  |                       | Actions <b>▼</b> |
|----------------------------------------|------------------------------|--------------------------------------------------|-----------------------|------------------|
| Latest Export SReady for download 1/19 | 0/23 9:48 AM Latest Import ♥ | Ready for data validation 11/1/22 4:48 AM        |                       |                  |
| Functional Areas                       | Change Feature Opt In        | Search Tasks                                     | ٩                     |                  |
| * General Ledger                       | •                            | Cash Management                                  |                       |                  |
| * Organization Structures              | Shared                       | View 🗸 Format 👻 🏢 Freeze 🙀 Detach 斗 Wrap S       | Show Required Tasks ~ |                  |
| * Resources                            | •                            | Task                                             | Scope                 |                  |
| Workforce Structures                   | Shared                       | Manage Bank Statement Transaction Codes          |                       |                  |
| * Users and Security                   | Shared                       | Manage Banks                                     |                       |                  |
|                                        |                              | Manage Bank Branches                             |                       |                  |
| * Payables                             | Shared                       | Manage Bank Accounts                             |                       |                  |
| Payments                               | Shared                       | Specify Cash Positioning and Forecasting Options |                       |                  |
| * Cash Management                      | Shared                       | Columns Hidden 4                                 |                       |                  |

2. Click the **Create** [ + ] icon at the bottom left of the page to create a new bank account.

| Manage Bank Accounts ⑦            |                |                              |                       | Done                        |
|-----------------------------------|----------------|------------------------------|-----------------------|-----------------------------|
| ⊿ Search                          |                |                              | Advanced Saved Search |                             |
| ** Account Name                   | ** Bank        |                              | •                     | ** At least one is required |
| ** Account Number                 | ** Bank Branch |                              | •                     |                             |
| ** Currency ~                     | ** Country     | •                            |                       |                             |
| ** Legal Entity Name              | •              |                              |                       |                             |
|                                   |                |                              | Se                    | arch Reset Save             |
| Search Results                    |                |                              |                       |                             |
| Actions 🗸 View 🖌 🕂 💉 理            |                |                              |                       |                             |
| Account Name Account Currency Ban | k Bank Branch  | Legal Entity Country<br>Name | Active                |                             |

3. Alternatively, if you are currently on the **Manage Bank Branches** page, you can create a **Bank Account** by clicking the **Create Account** button.

| anage Bank Branc         | hes 🤊         |          |             |                        |           |               | D <u>o</u> ne |
|--------------------------|---------------|----------|-------------|------------------------|-----------|---------------|---------------|
| ctions 🔻 View 👻 Format 🔻 | + / 理         | Freeze   | Wrap View A | ccounts Create Account |           |               |               |
|                          |               |          |             |                        |           |               |               |
| Branch Name              | Branch Number | BIC Code | Description | Bank                   | Bank Code | Country       |               |
| 1ST NATL BANK OF OTT     | 071902399     |          |             | 1ST NATL BANK OF OTT   | AWA       | United States |               |
| ABNB FEDERAL CREDI       | 251481627     |          |             | ABNB FEDERAL CREDIT    | UNION     | United States |               |
| ADAMS COUNTY NATIO       | 031309945     |          |             | ADAMS COUNTY NATIO     | NAL BANK  | United States |               |
| AFFINITY PLUS FEDER      | 296076301     |          |             | AFFINITY PLUS FEDERA   | AL CU     | United States |               |
| ALLEGACY FEDERAL C       | 253177887     |          |             | ALLEGACY FEDERAL CF    | REDIT U   | United States |               |

4. On the **Create Bank Account** page, enter the \**Bank Branch, \*Account Name,* and \**Account Number*.

In this example, we choose:

\*Bank Branch: State of North Carolina 053110594 \*Accounting Name: 0000020 – GENERAL EXPENSE – DHHS DMA TEST BANK \*Account Number: 0000020

Note: Ensure that the bank branch is created in the system before the branch information is entered.

| Create Bank Account ②                     |                                   |                             | Save Save and Close Cancel |
|-------------------------------------------|-----------------------------------|-----------------------------|----------------------------|
|                                           |                                   |                             |                            |
| * Bank Branch                             | State of North Carolina 053110594 | IBAN                        |                            |
| * Account Name                            | 0000020 - GENERAL EXPENSE - DHF   | Check Digit                 |                            |
| * Account Number                          | 0000020                           | Secondary Account Reference |                            |
| * Currency                                | ~                                 | Account Suffix              |                            |
| * Legal Entity Name                       | •                                 | Account Use                 | Payables                   |
| Account Type                              | ~                                 |                             | Payroll                    |
| Description                               |                                   |                             | Receivables                |
| General Controls Security Business Unit A | Access                            |                             |                            |

5. From the *Currency* drop-down choice list, select **USD** - **US Dollar**. Next, enter the bank's *Legal Entity Name* on the *Legal Entity Name* field. It can also be selected from the respective drop-down choice list. The other fields are optional.

| Create Bank Account ②                     |                                   |                             | Save <u>Save and Close</u> <u>Cancel</u> |
|-------------------------------------------|-----------------------------------|-----------------------------|------------------------------------------|
|                                           |                                   |                             |                                          |
| * Bank Branch                             | State of North Carolina 053110594 | IBAN                        |                                          |
| * Account Name                            | 0000020 - GENERAL EXPENSE - DHH   | Check Digit                 |                                          |
| * Account Number                          | 0000020                           | Secondary Account Reference |                                          |
| * Currency                                | USD - US Dollar 🗸 🗸               | Account Suffix              |                                          |
| * Legal Entity Name                       | NC DEPARTMENT OF STATE TREASI     | Account Use                 | Payables                                 |
| Account Type                              | ~                                 |                             | Payroll                                  |
| Description                               |                                   |                             | Receivables                              |
| General Controls Security Business Unit A | Access                            |                             |                                          |

6. Select the **Account Type** from the drop-down choice list. Next, select the Payable check box for the **Account Use** field.

| Create Bank Account ⑦                     |                                   |   |                             | Save Save and Close Cancel |
|-------------------------------------------|-----------------------------------|---|-----------------------------|----------------------------|
|                                           |                                   |   |                             |                            |
| * Bank Branch                             | State of North Carolina 053110594 | • | IBAN                        |                            |
| * Account Name                            | 0000020 - GENERAL EXPENSE - DHH   |   | Check Digit                 |                            |
| * Account Number                          | 0000020                           |   | Secondary Account Reference |                            |
| * Currency                                | USD - US Dollar                   |   | Account Suffix              |                            |
| * Legal Entity Name                       | NC DEPARTMENT OF STATE TREASI     | • | Account Use                 | V Payables                 |
| Account Type                              | Other ~                           |   |                             | Payroll                    |
| Description                               |                                   |   |                             | Receivables                |
| General Controls Security Business Unit A | Access                            |   |                             |                            |

7. Scroll down to find General, Control, Security, and Business Unit Access tabs.

| General Controls Security | Business Unit Access                  |                            |                            |                       |          |
|---------------------------|---------------------------------------|----------------------------|----------------------------|-----------------------|----------|
| GL Accounts               |                                       |                            |                            |                       |          |
| Cash                      |                                       | <u>]</u>                   | Cash Clearing              |                       | 5        |
|                           | Enable multiple cash account combined | nations for reconciliation | Reconciliation Differences |                       | <b>B</b> |
| Additional Information    | on                                    |                            |                            |                       |          |
| Alternate                 | Account Name                          |                            |                            | ✓ Active              |          |
|                           | Account Holder                        |                            |                            | Multicurrency account |          |
| Alternate                 | Account Holder                        |                            |                            | Netting account       |          |
|                           | EFT Number                            |                            | Context Value              | ~                     |          |
| Agency                    | Location Code                         |                            | Regional Information       | ~                     |          |

8. On the **General** tab, search and select **Cash** Account and **Cash Clearing** Account numbers by clicking the **Account** [ ] icon.

Note:

- The appropriate agency account information is required while creating a Bank Account.
- 1<sup>st</sup> (Agency) and 2<sup>nd</sup> (Budget Fund) segments will be populated based on the Agency for which the bank account is being established. 3<sup>rd</sup> (Account) segment should always be 00001100 *Cash* account.

| General | Controls | Security | Business Unit Access                                         |                            |                                   |
|---------|----------|----------|--------------------------------------------------------------|----------------------------|-----------------------------------|
| ⊿ GL    | Account  | S        |                                                              |                            |                                   |
|         |          | Cash     | 2500-014445-00001100-0000000-0000 🔤                          | Cash Clearing              | 2500-014445-00001100-0000000-0000 |
|         |          |          | Enable multiple cash account combinations for reconciliation | Reconciliation Differences | E.                                |

9. On the **Controls** tab, under the **Cash Management Controls** section, select **NC Reconciliation Rule Set** from the Automatic Reconciliation Rule Set drop-down choice list.

| General <b>Controls</b> Security Business Unit Access |   |                                   |                            |   |
|-------------------------------------------------------|---|-----------------------------------|----------------------------|---|
| Cash Management Controls                              |   |                                   |                            |   |
| Reconciliation                                        |   |                                   |                            |   |
| Manual Reconciliation Tolerance Rule 🗸                |   | Automatic Reconciliation Rule Set | NC Reconciliation Rule Set | • |
| Bank Exchange Rate Type                               | ~ | Reconciliation Start Date         | m/d/yy                     |   |
| Reversal Processing Method                            | ~ |                                   |                            |   |

10. On the **Controls** tab, under the **Payables and Receivables Control** section, select the **Pooled Account** and **Allow Zero Payments** checkboxes.

| General Controls Security Business Unit Access |                     |  |  |  |  |  |  |
|------------------------------------------------|---------------------|--|--|--|--|--|--|
| Cash Management Controls                       |                     |  |  |  |  |  |  |
| Reconciliation                                 | ▶ Reconciliation    |  |  |  |  |  |  |
| Bank Statement Processing                      |                     |  |  |  |  |  |  |
| Cash Positioning and Forecasting               |                     |  |  |  |  |  |  |
| Payables and Receivables Controls              |                     |  |  |  |  |  |  |
| Pooled account                                 | Allow zero payments |  |  |  |  |  |  |
| Minimum Payment                                | Maximum Outlay      |  |  |  |  |  |  |
| Maximum Payment                                |                     |  |  |  |  |  |  |
|                                                |                     |  |  |  |  |  |  |

11. On the **Security** tab, select the **Secure Bank Account by Users and Roles** checkbox to restrict access.

| General Controls Security | Business Unit Access                   |          |        |
|---------------------------|----------------------------------------|----------|--------|
|                           | Secure Bank Account by Users and Roles |          |        |
| Users and Roles           |                                        |          |        |
| Actions ▼ View ▼ Format   | 🔻 📴 Freeze 🚽 Wrap                      |          |        |
| Secure By Name            |                                        | End Date | *<br>* |
| 4                         |                                        |          | •      |

12. Click the Select and Add [ 🚍 ] icon.

| General Controls Security | Business Unit Access                     |          |       |
|---------------------------|------------------------------------------|----------|-------|
|                           | ✓ Secure Bank Account by Users and Roles |          |       |
| Users and Roles           |                                          |          |       |
| Actions ▼ View ▼ Format   | ▼ 🛃 🎹 Freeze 📣 Wrap                      |          |       |
| Secure By Name            |                                          | End Date | <br>▼ |
| 4                         |                                          | •        |       |

13. On the Select and Add: Users and Roles pop-up, select Role from the Secure By drop-down choice list. On the Name field, enter the Role Name. In this example, we choose NC\_ALL\_AGENCY\_JR, NC\_AGENCY\_2500\_JR. Next, click the OK button.

| General Controls Security Business Unit Access                                                |                                                                                                    |          |
|-----------------------------------------------------------------------------------------------|----------------------------------------------------------------------------------------------------|----------|
| ✓ Secure Bar<br>✓ Users and Roles<br>Actions ▼ View ▼ Format ▼ ■ Freeze ↓ V<br>Secure By Name | Select and Add: Users and Roles ×<br>Search<br>* Secure By Role ~<br>* Name NC_ALL_AGENCY_JR ,NC_AGENCY_2500_JR<br>Search Reset | End Date |
|                                                                                               | Name Unique Name Display Name   No search conducted. Apply OK Cancel                                                            |          |

14. On the **Business Unit Access** tab, click the **Create** [ + ] icon.

| General Controls Security Business Unit Access |            |  |
|------------------------------------------------|------------|--|
| Actions 🔻 View 🔻 Format 👻 🕂 🖉 🏢 Free           | eze 斗 Wrap |  |
| Business Unit                                  | End Date   |  |
| 4                                              | •          |  |
|                                                |            |  |

15. On the *Create Business Unit Access* pop-up, select the **Business Unit** from the *Business Unit* drop-down choice list and click the **OK** button.

|            | Create Business Unit Access             |                                   |          |                       | ×              |  |
|------------|-----------------------------------------|-----------------------------------|----------|-----------------------|----------------|--|
|            | * Business                              | Jnit 2500 DHHS HEALTH BENEFITS    | •        | End Date m/d/yy       | io             |  |
|            | GL Accounts                             |                                   |          |                       |                |  |
| General Co | Cash                                    | 2500-014445-00001100-0000000-0000 | <u>ছ</u> | Foreign Exchange Gain | Ð,             |  |
| Actions 🔻  | Cash Clearing                           | 2500-014445-00001100-0000000-0000 | <u>5</u> | Foreign Exchange Loss | Đ,             |  |
| Busine     | Bank Charges                            |                                   | ē(       |                       |                |  |
| •          | A Payment Document Ca                   | tegories by Payment Metho         | d        |                       |                |  |
|            | Actions ▼ View ▼ Format ▼               | 🕂 🗙 🏢 Freeze 📣 Wrap               |          |                       |                |  |
|            | * Payment Method<br>No data to display. | * Payment Document Category       |          |                       | •              |  |
|            |                                         |                                   |          |                       |                |  |
|            |                                         |                                   |          | OK                    | <u>C</u> ancel |  |

16. Click the Save and Close button.

| Create Bank Account ⑦                   |                                   |   |                             | Save Save and Close Cancel |
|-----------------------------------------|-----------------------------------|---|-----------------------------|----------------------------|
|                                         |                                   |   |                             |                            |
| * Bank Branch                           | State of North Carolina 053110594 | ٠ | IBAN                        |                            |
| * Account Name                          | 0000020 - GENERAL EXPENSE - DHH   |   | Check Digit                 |                            |
| * Account Number                        | 0000020                           |   | Secondary Account Reference |                            |
| * Currency                              | USD - US Dollar 🗸                 |   | Account Suffix              |                            |
| * Legal Entity Name                     | NC DEPARTMENT OF STATE TREASI     | • | Account Use                 | Payables                   |
| Account Type                            | Other 🗸                           |   |                             | Payroll                    |
| Description                             |                                   |   |                             | Receivables                |
| General Controls Security Business Unit | Access                            |   |                             |                            |

17. The *Information* pop-up appears. Click the **OK** button. The new bank account can now be found on the **Manage Bank Accounts** page.

| Manage Bank Accounts ⑦        | () Information ×                   |                              |                  | D <u>o</u> ne              |
|-------------------------------|------------------------------------|------------------------------|------------------|----------------------------|
| ⊿ Search                      | Your changes were saved.           |                              | Advanced Saved S | Search All Bank Accounts ~ |
| ** Account Name               | ** Bank                            |                              | •                |                            |
| ** Account Number             | ** Bank Branch                     |                              | •                |                            |
| ** Currency ~                 | ** Country                         | •                            |                  |                            |
| ** Legal Entity Name          | •                                  |                              |                  |                            |
|                               |                                    |                              |                  | Search Reset Save          |
| Search Results                |                                    |                              |                  |                            |
| Actions 🔻 View 👻 🕂 🎢          |                                    |                              |                  |                            |
| Account Name Account Currency | Bank Bank Branch                   | Legal Entity Country<br>Name | Active           |                            |
| 0000020 - GEN XXX0020 USD     | State of North C State of North C. | NC DEPARTME United States    | ~                |                            |

# Wrap-Up

Setup bank accounts using the steps above, which will enable you to create and setup banks, bank branches, and bank accounts.